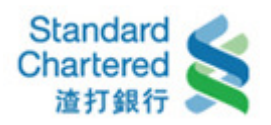

### 無障礙網路銀行 操作示範

一、登入

請輸入身分證字號、使用者名稱及固定密碼,並點選「登入」以使用本服務。

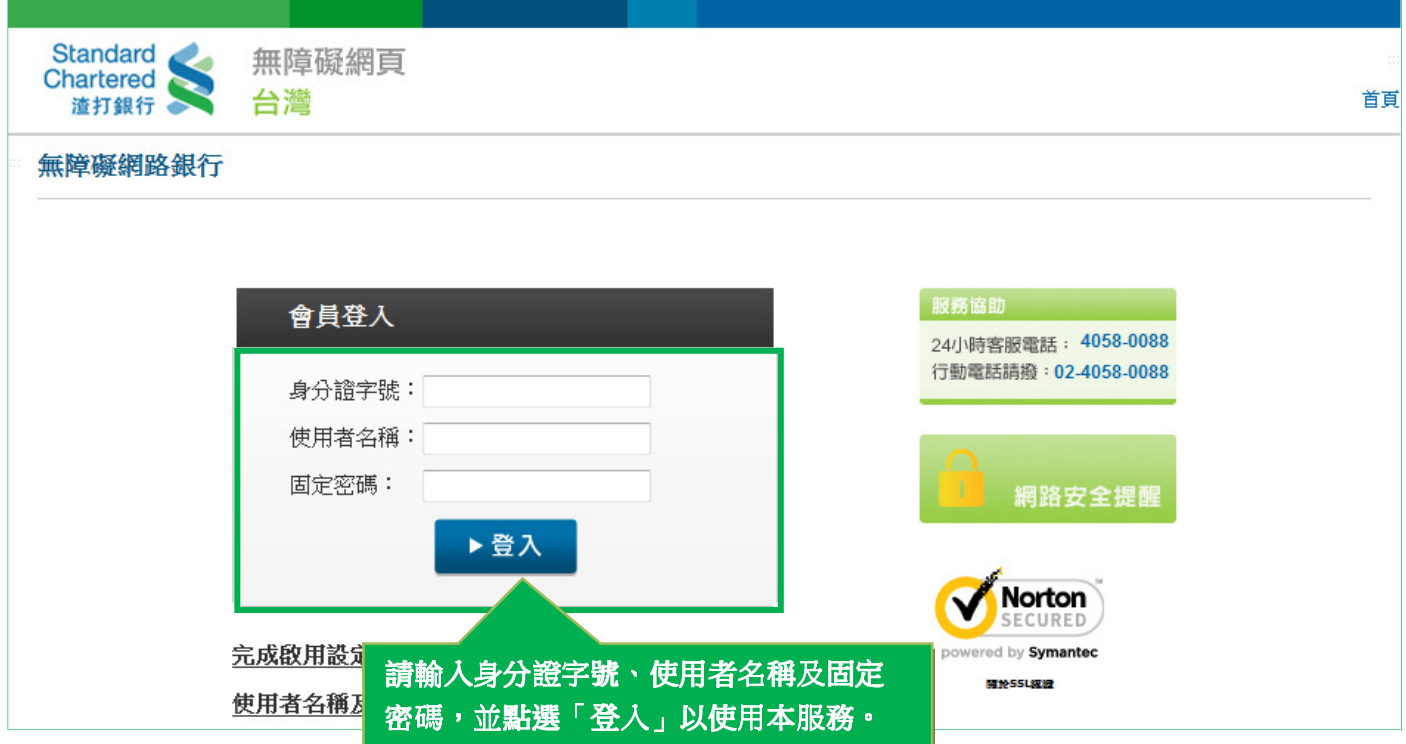

二、活期帳戶餘額查詢

### 1. 台幣活期帳戶:可瀏覽您目前所擁有的台幣活期帳戶餘額。

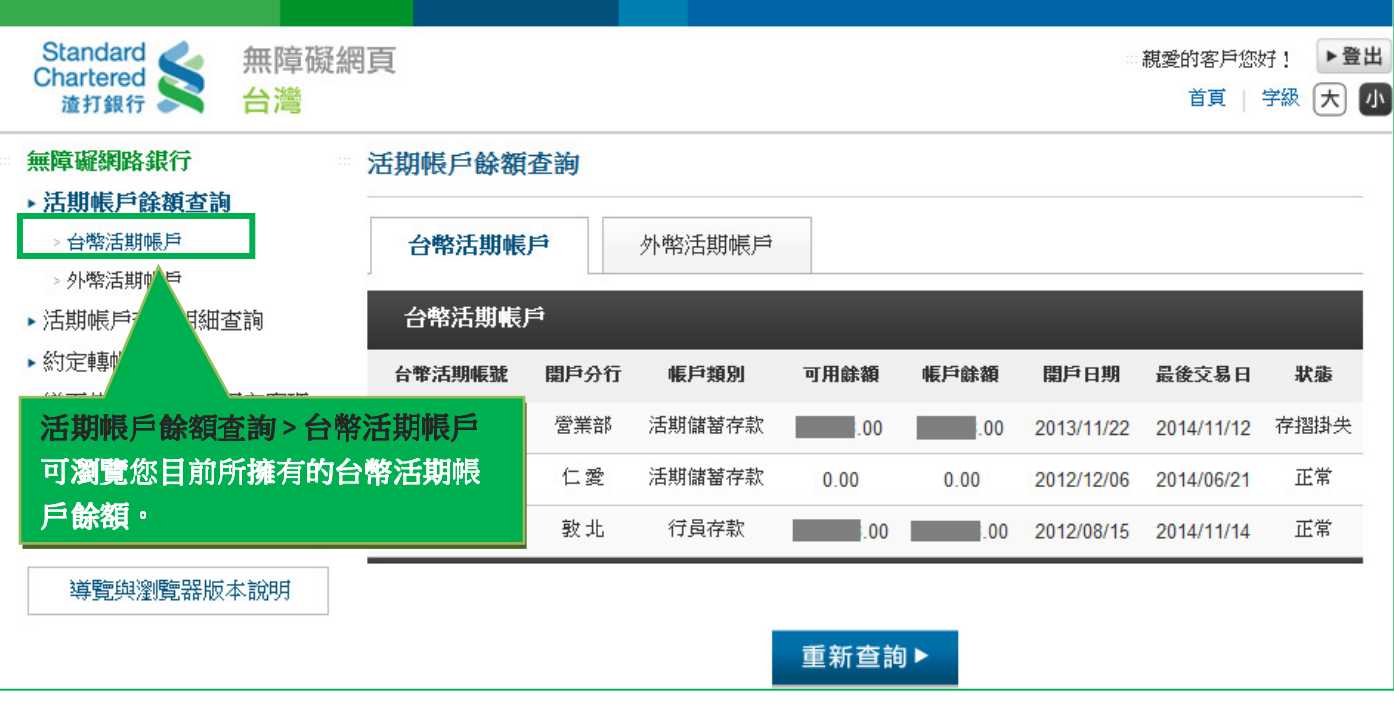

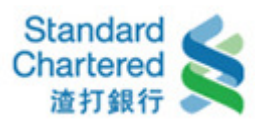

### 2. 外幣活期帳戶:可瀏覽您目前所擁有的外幣活期帳戶餘額。

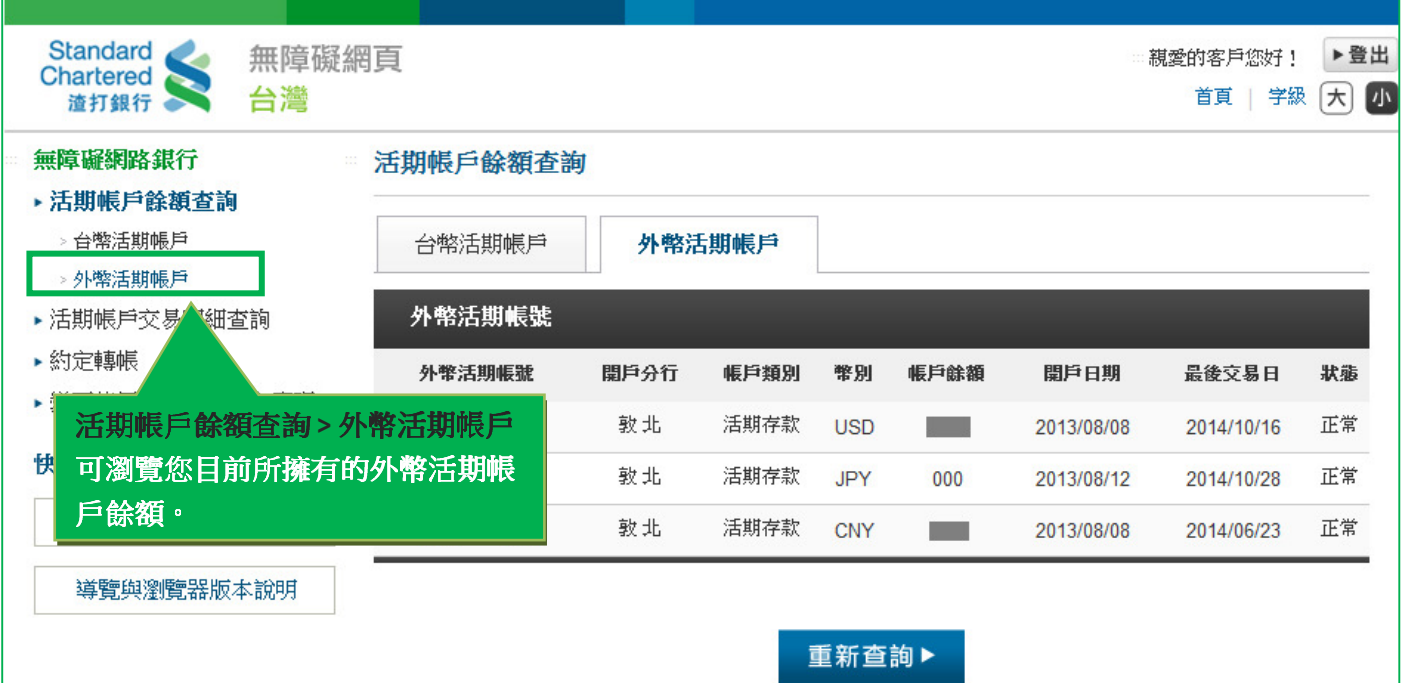

### 三、活期帳戶交易明細查詢

1. 台幣活期帳戶:選擇您要查詢的台幣活期帳號、查詢期間及查詢類別後,按「確認」繼續。

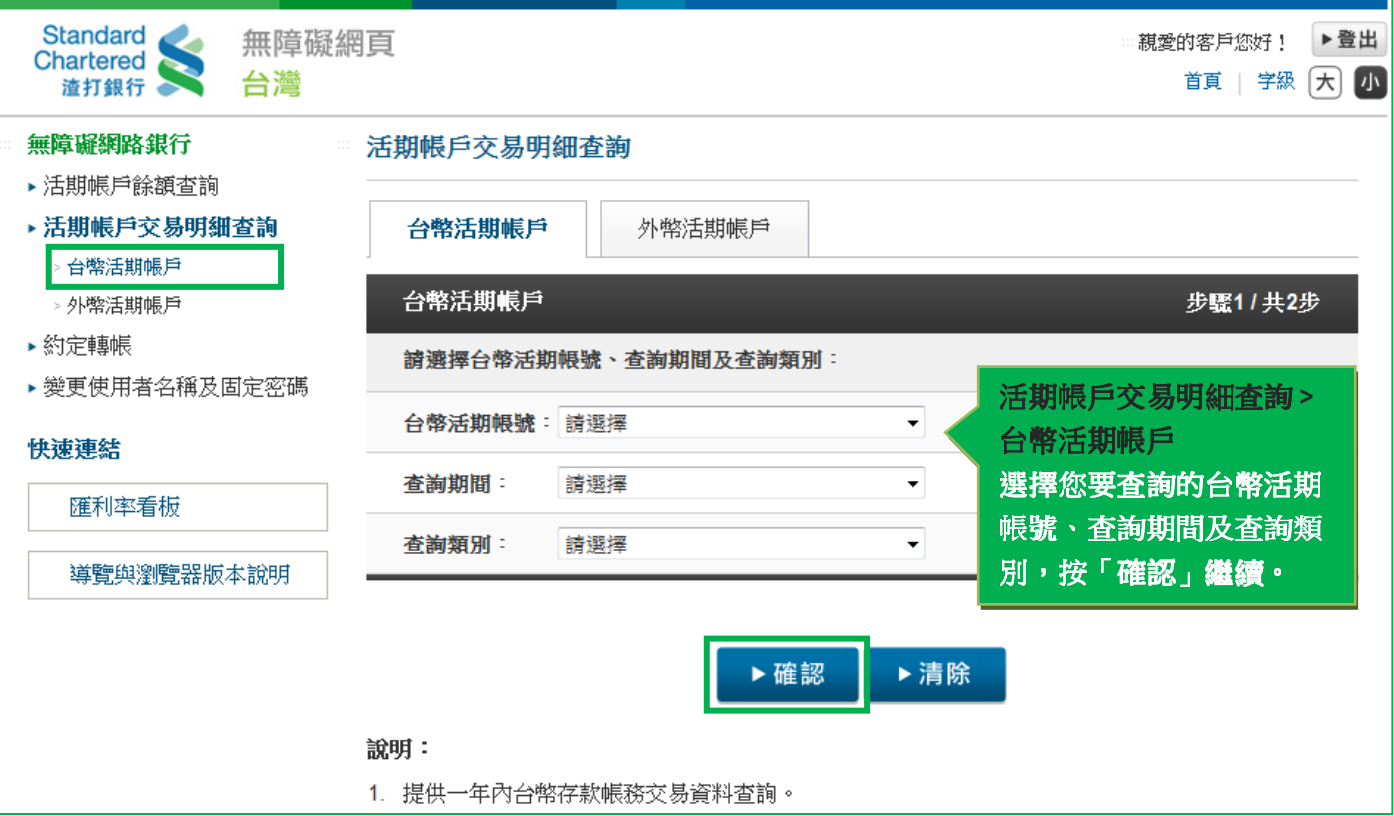

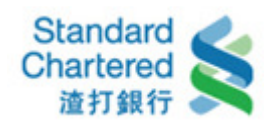

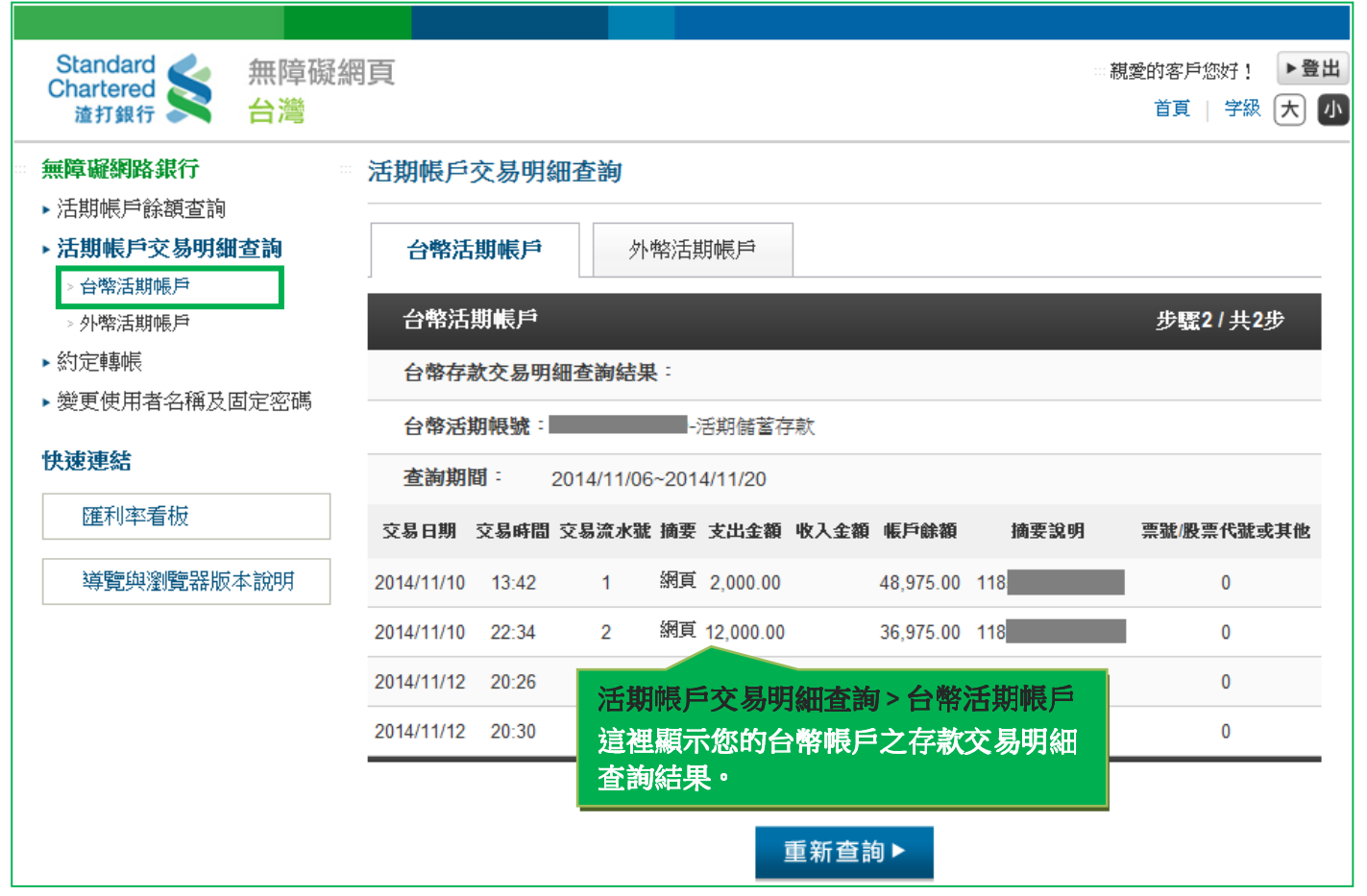

2. 外幣活期帳戶:選擇您要查詢的外幣活期帳號、查詢期間及查詢類別後,按「確認」繼續。

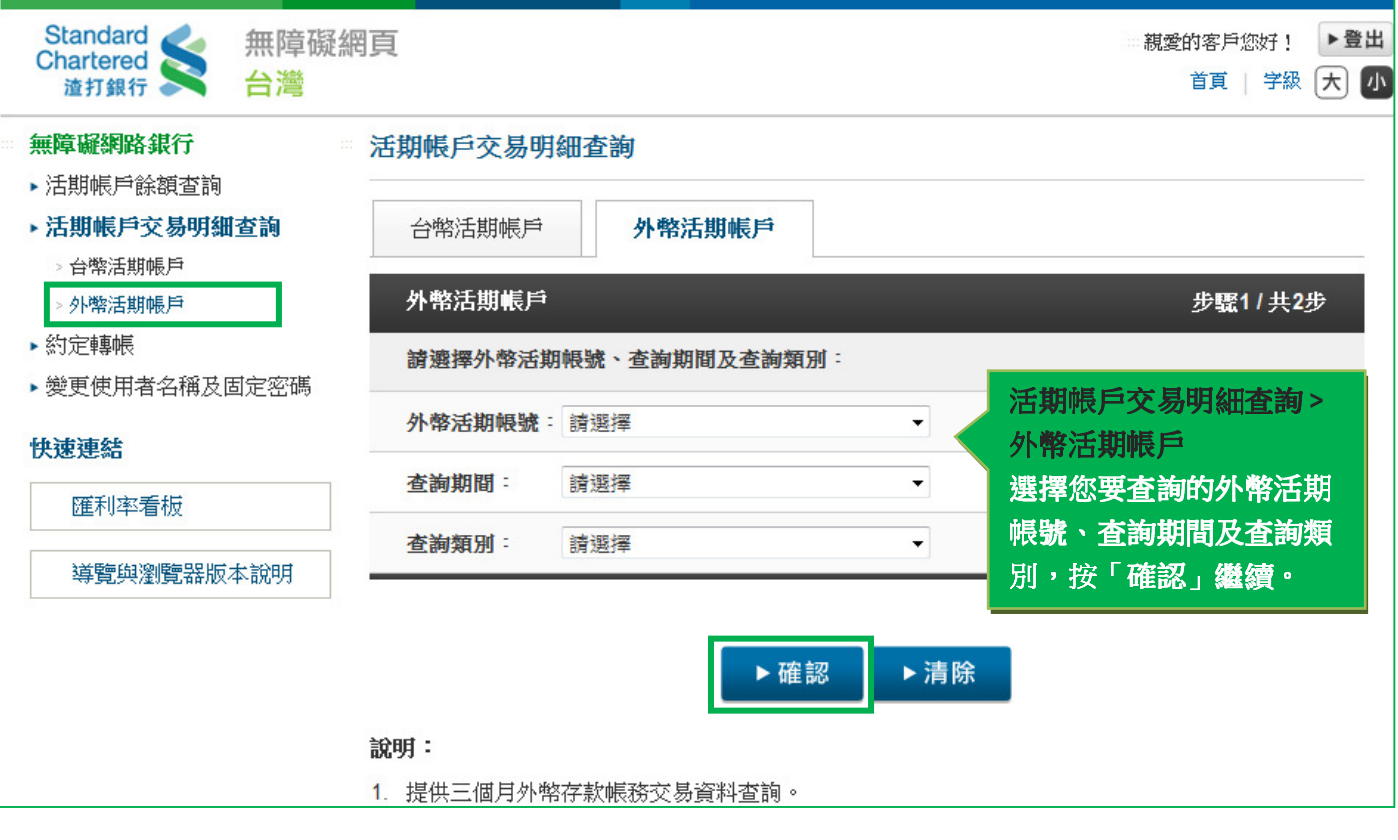

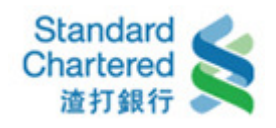

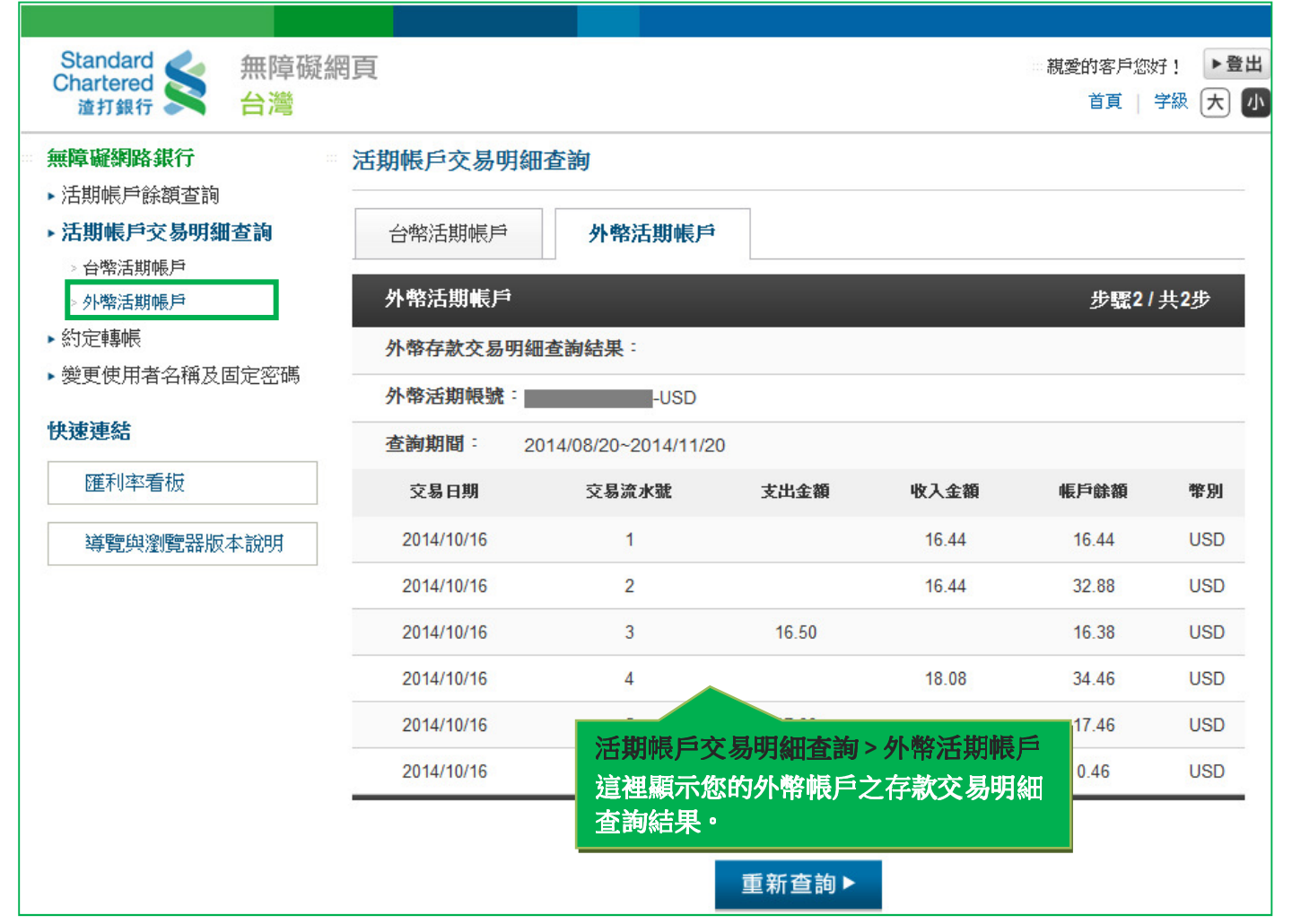

四、約定轉帳

#### 1. 請選擇您的台幣轉出帳號及轉入帳號,輸入轉帳金額後,點選「確認」進行下一步。

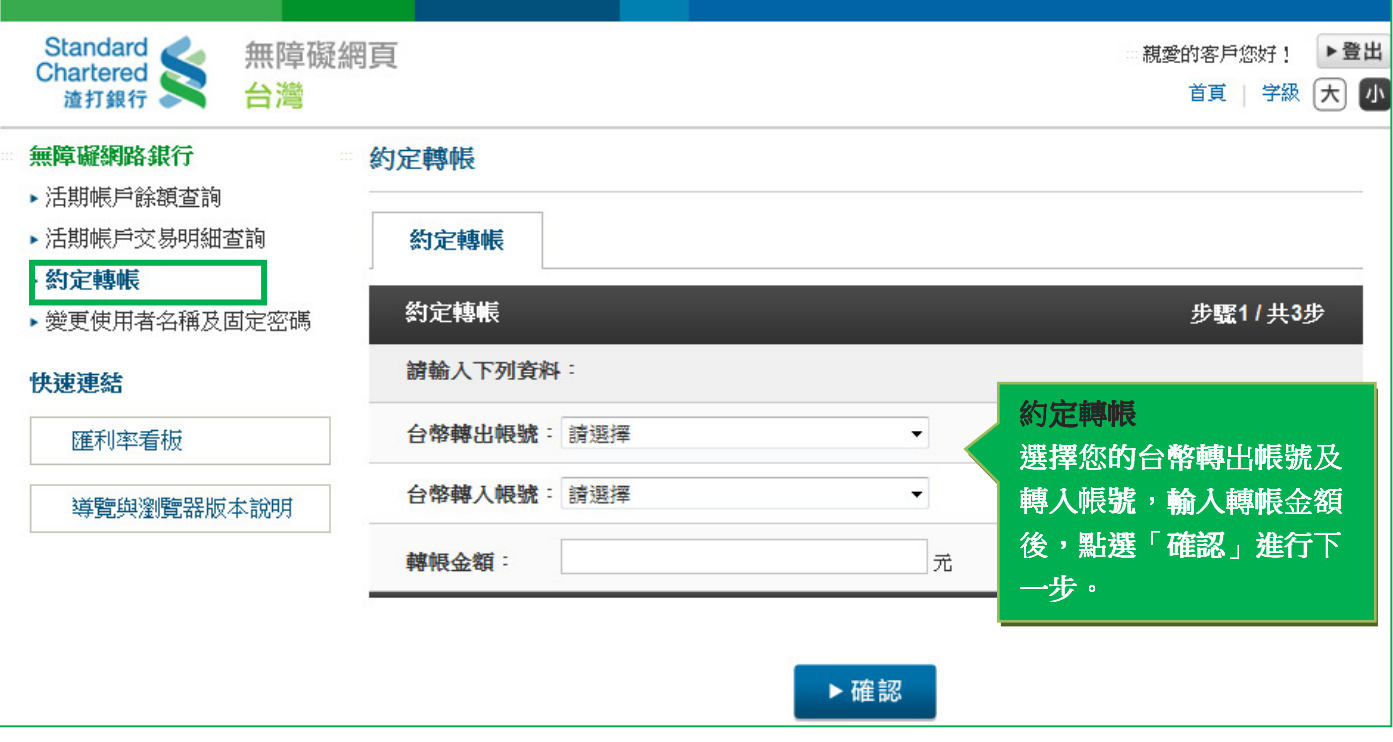

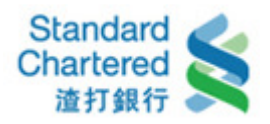

# 2. 確認交易內容正確後輸入固定密碼,點選「確認」進行下一步。

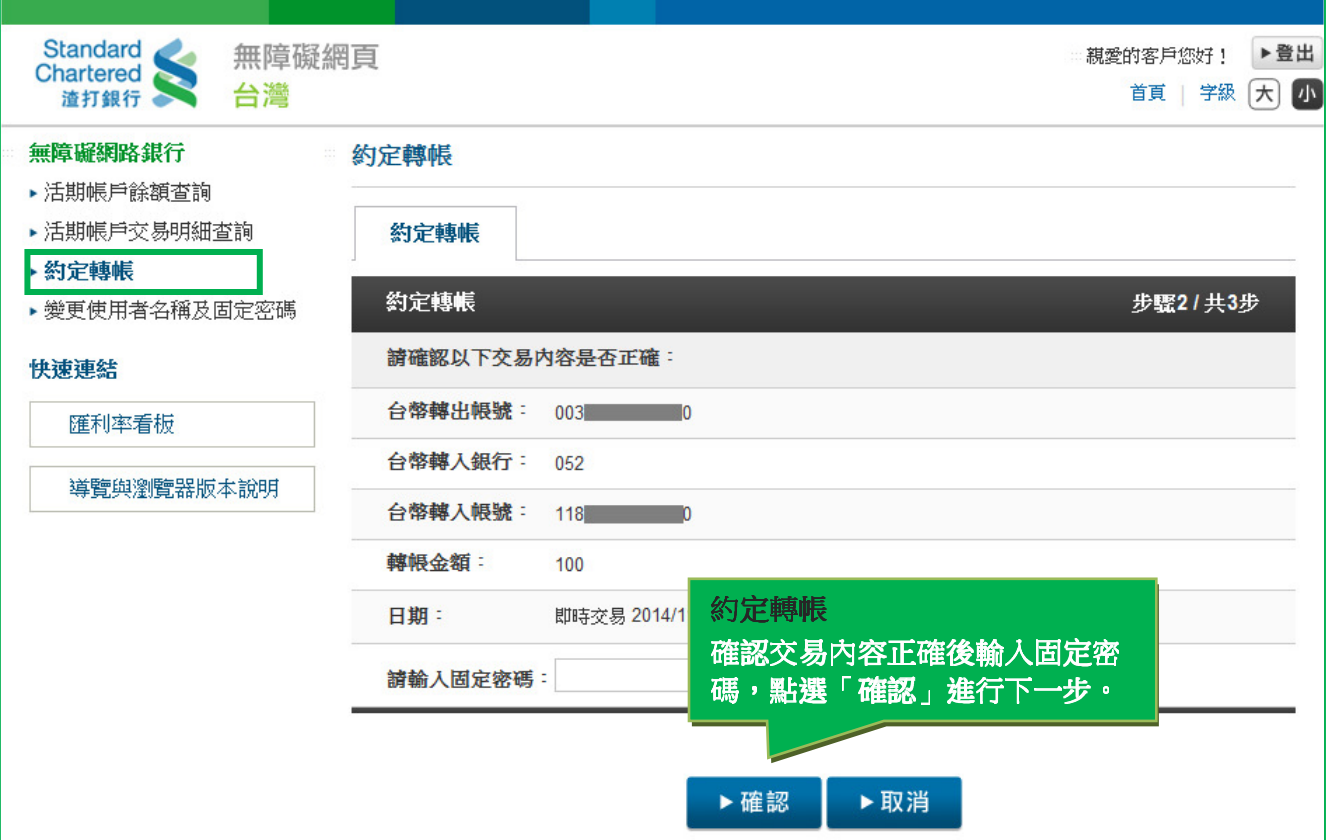

# 3. 交易完成;如果您需要進行下一筆轉帳交易,請按「繼續轉帳」。

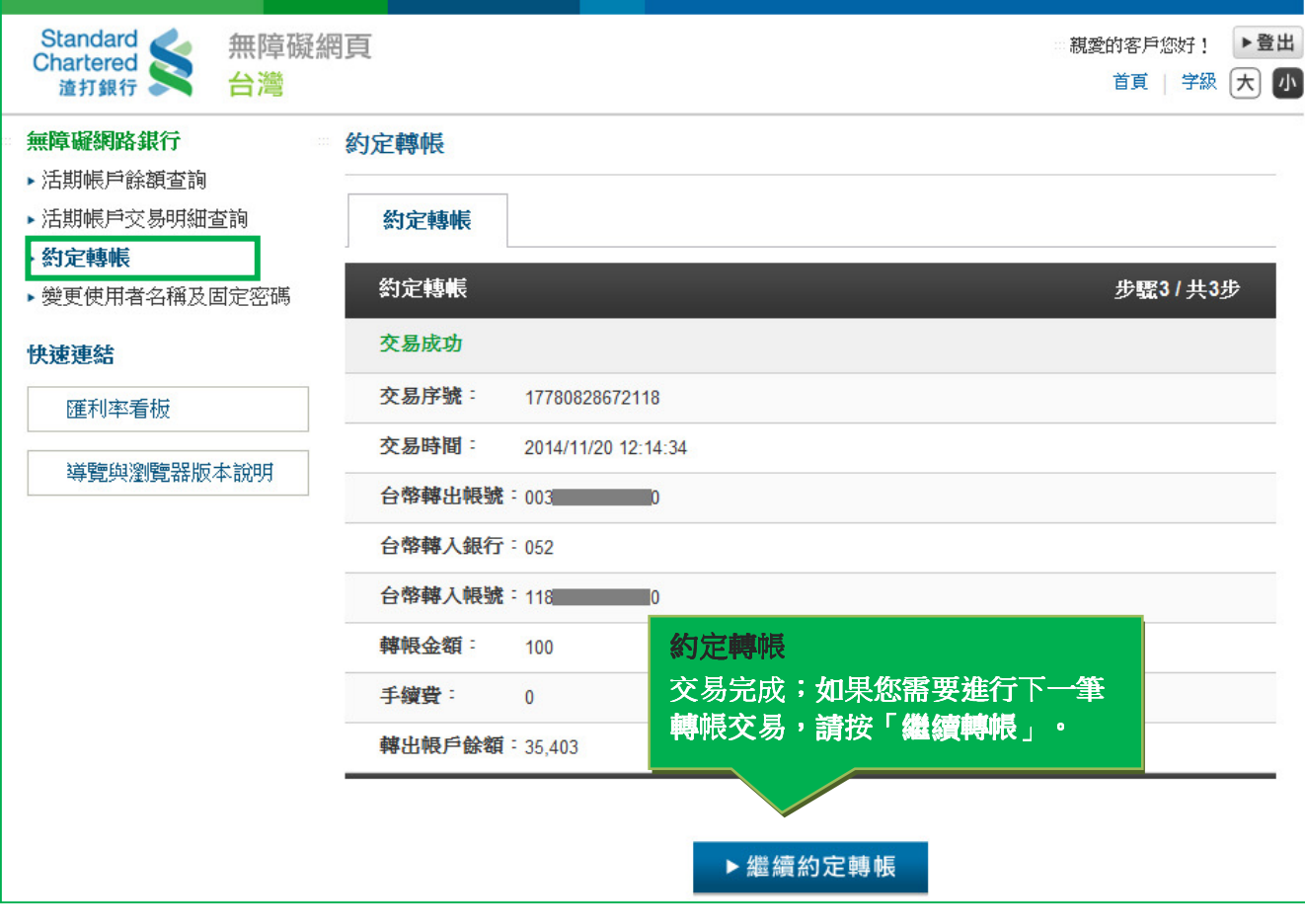

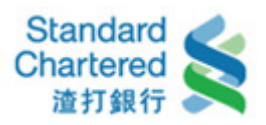

五、變更使用者名稱

1. 變更使用者名稱:輸入欲變更之使用者名稱後,按「確認」繼續。

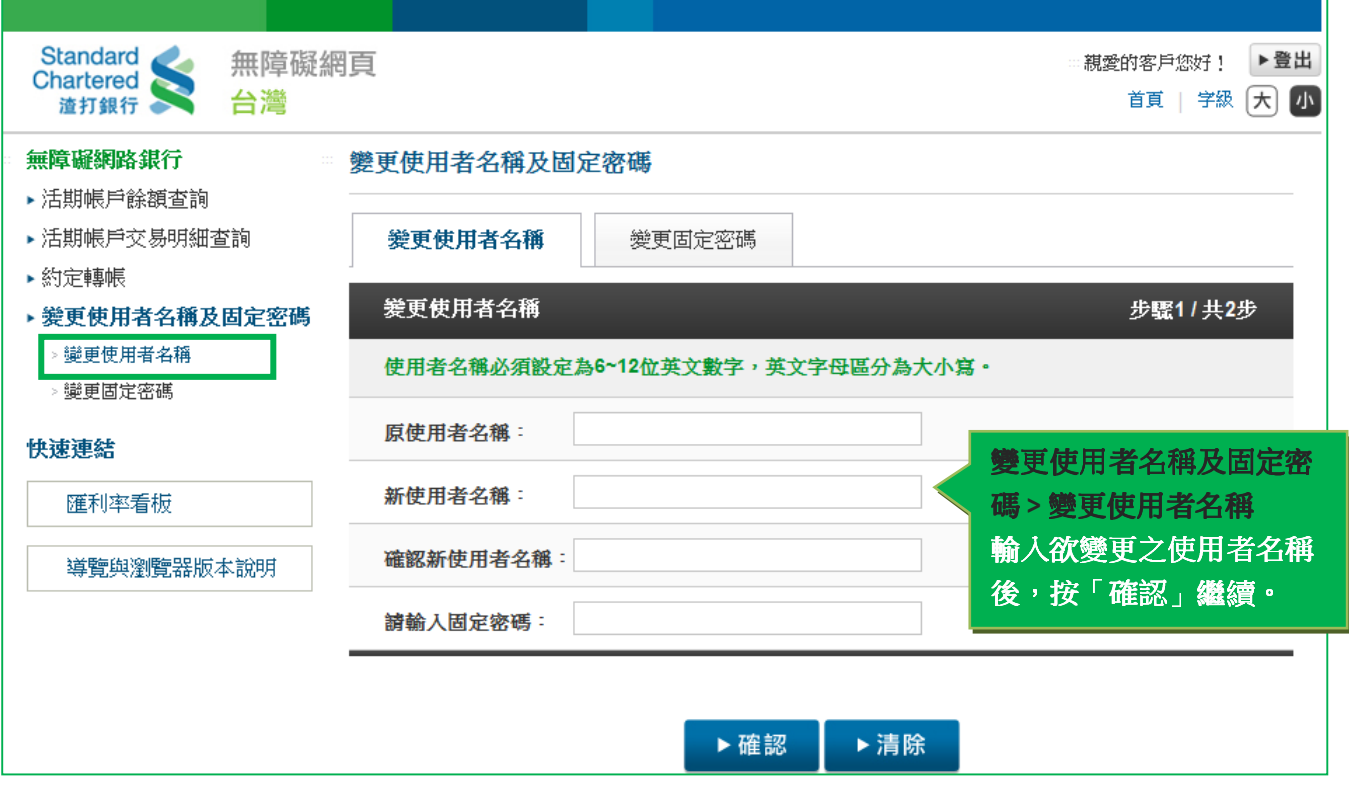

2. 使用者名稱變更完成

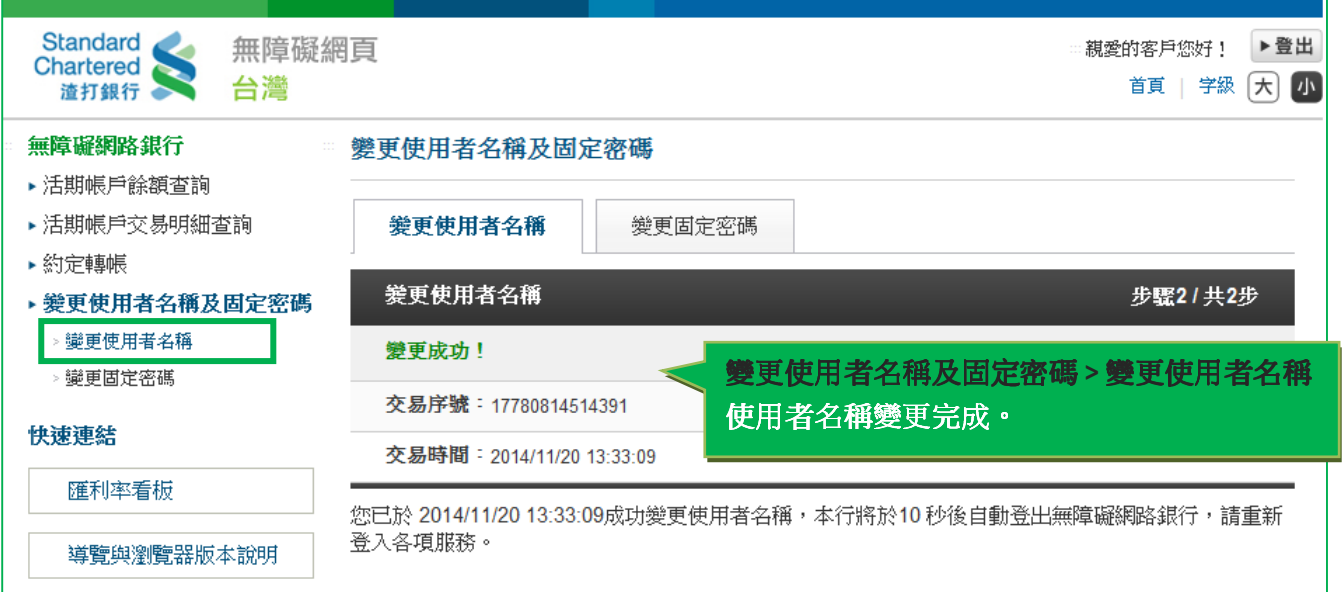

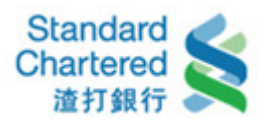

六、變更固定密碼

1. 變更固定密碼:輸入欲變更之固定密碼後,按「確認」繼續。

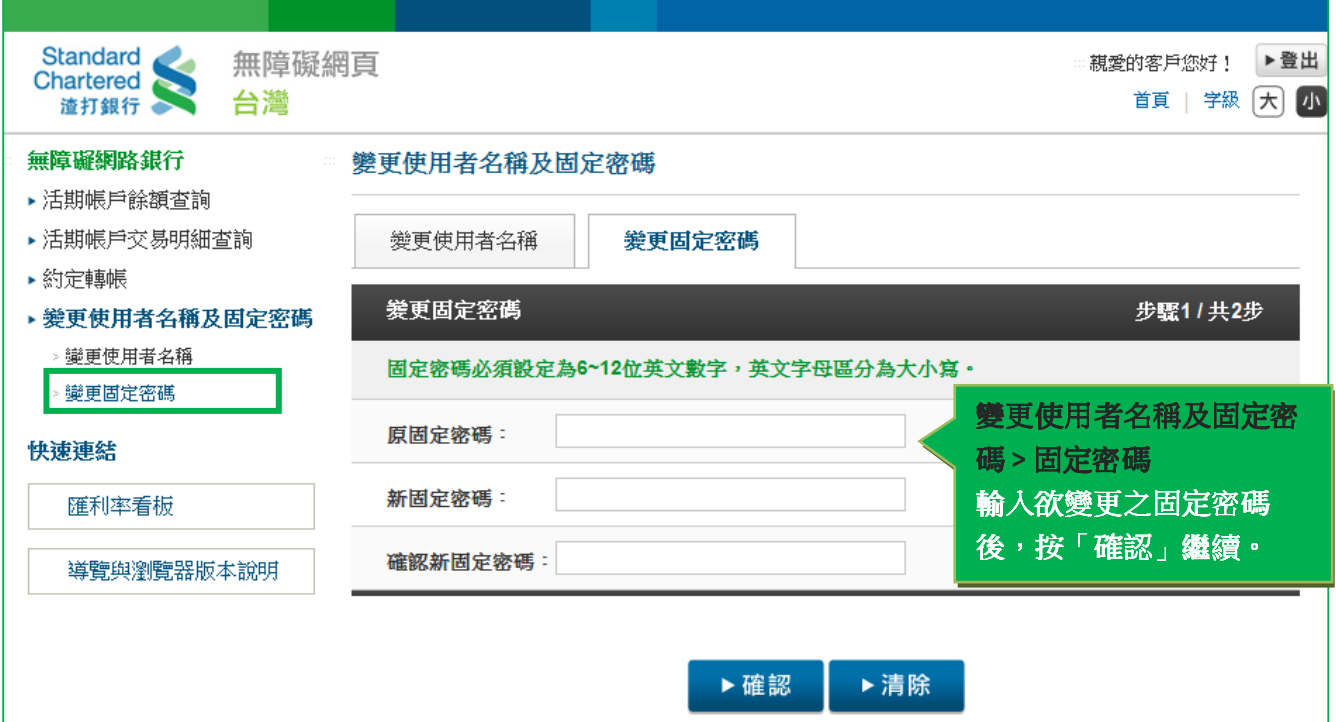

2. 固定密碼變更完成

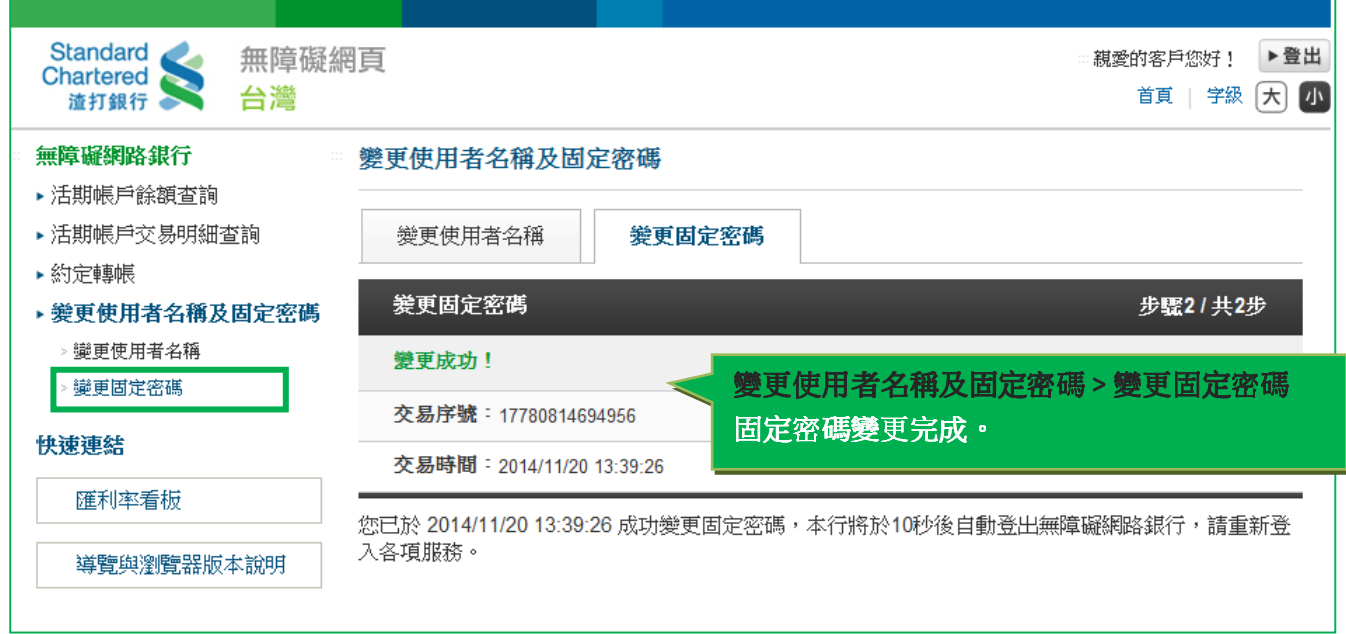

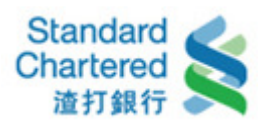

七、快速連結

1. 匯利率看板:可查看台幣存放款利率、外幣存款利率及外幣即時匯率。

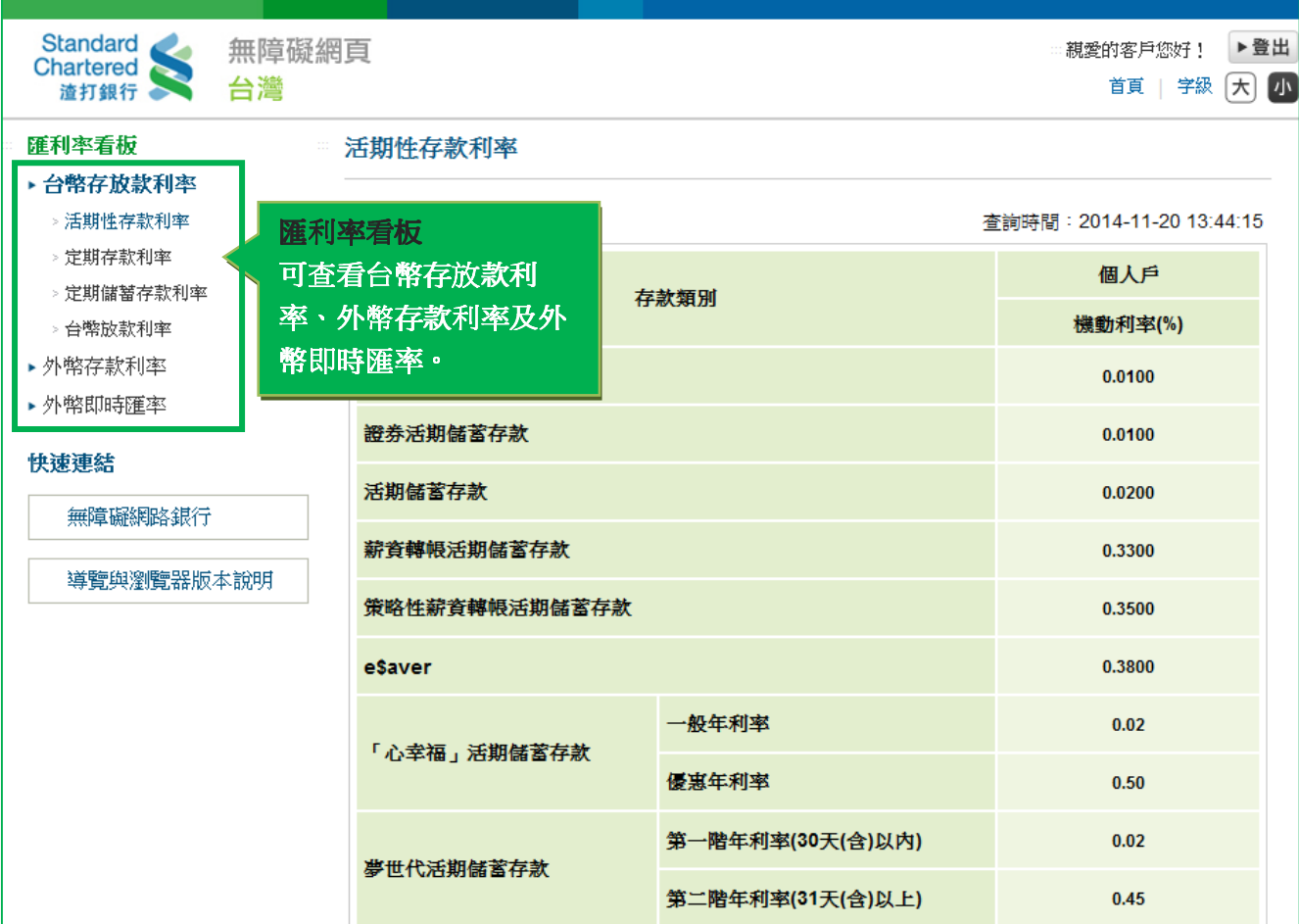

2. 導覽與瀏覽器版本說明:提供快速鍵說明及瀏覽器版本建議。

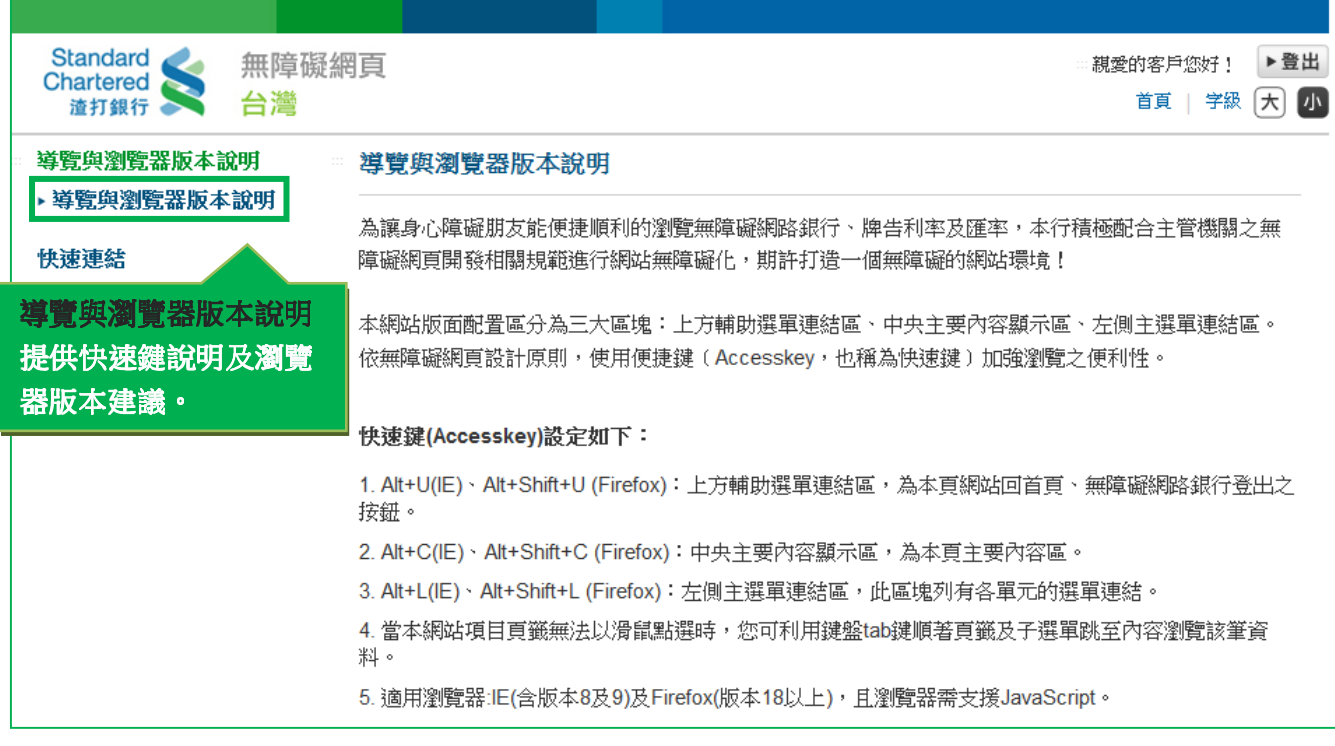